## \*\*Please Note This Functionality Must be Enabled by Your School\*\*

Once logged into OptionC please go to Communication > Manage Alerts.

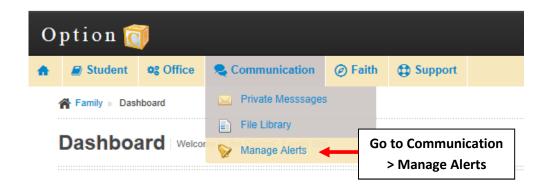

Place a Check Mark next to the Contacts that should receive Alert Messages. All Changes will Save Automatically.

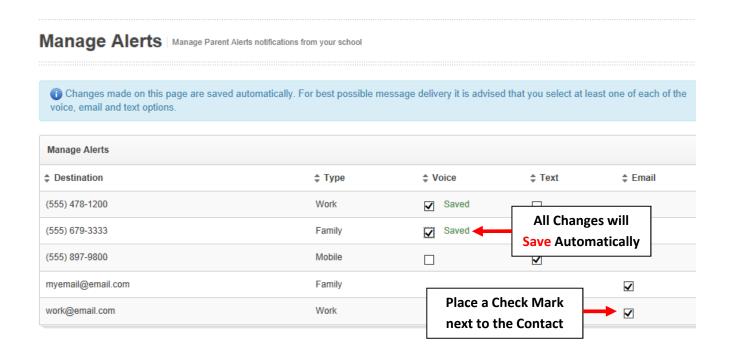

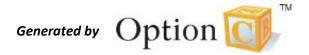